# 臺灣醫療品質協會 函

聯絡電話:02-87927929 傳真電話:02-87927948 地址:114 台北市內湖區成功路二段 325 號 聯絡人:劉芝昀/石芊沛 E-mail: [ahqroc@gmail.com](mailto:ahqroc@gmail.com)

## 受文者:各醫療院所及本會全體會員

速別:普通 密等及解密條件: 發文日期:中華民國 111 年 9 月 15 日 發文字號:(111)醫品協字第 11100362 號 附件:活動程序表、報名事宜、報名表、視訊課程操作教學

主旨:本協會訂於民國 111 年 10 月 20 日(週四)舉行「由臺灣品質提升看見世界-為什麼要參與品質改善推動?」(視訊課程),歡迎各醫療相關人員踴躍參加, 請查照。

說明:

- 一、 本活動程序表,詳見附件一(P.2)。
- 二、 報名與匯款事宜,詳見附件二(P.3-P.5)。
- 三、 視訊課程操作教學,詳見附件三(P.6)。
- 四、全程參與本研討會之學員,可獲得本協會教育積分3.0分;另,西醫師、 護理師護士學分、臺灣醫務管理學會積分申請中。

(可申請全民健康保險醫院總額品質保證保留款之學分認證)

1

正本:各醫療院所及本會全體會員 副本:本協會秘書處

理亲朝绍安

附件一

# 臺灣醫療品質協會

# 由臺灣品質提升看見世界**-**為什麼要參與品質改善推動**?** 活動程序表

時間:111 年 10 月 20 日(四)13:30-16:10

軟體: Cisco Webex Meeting

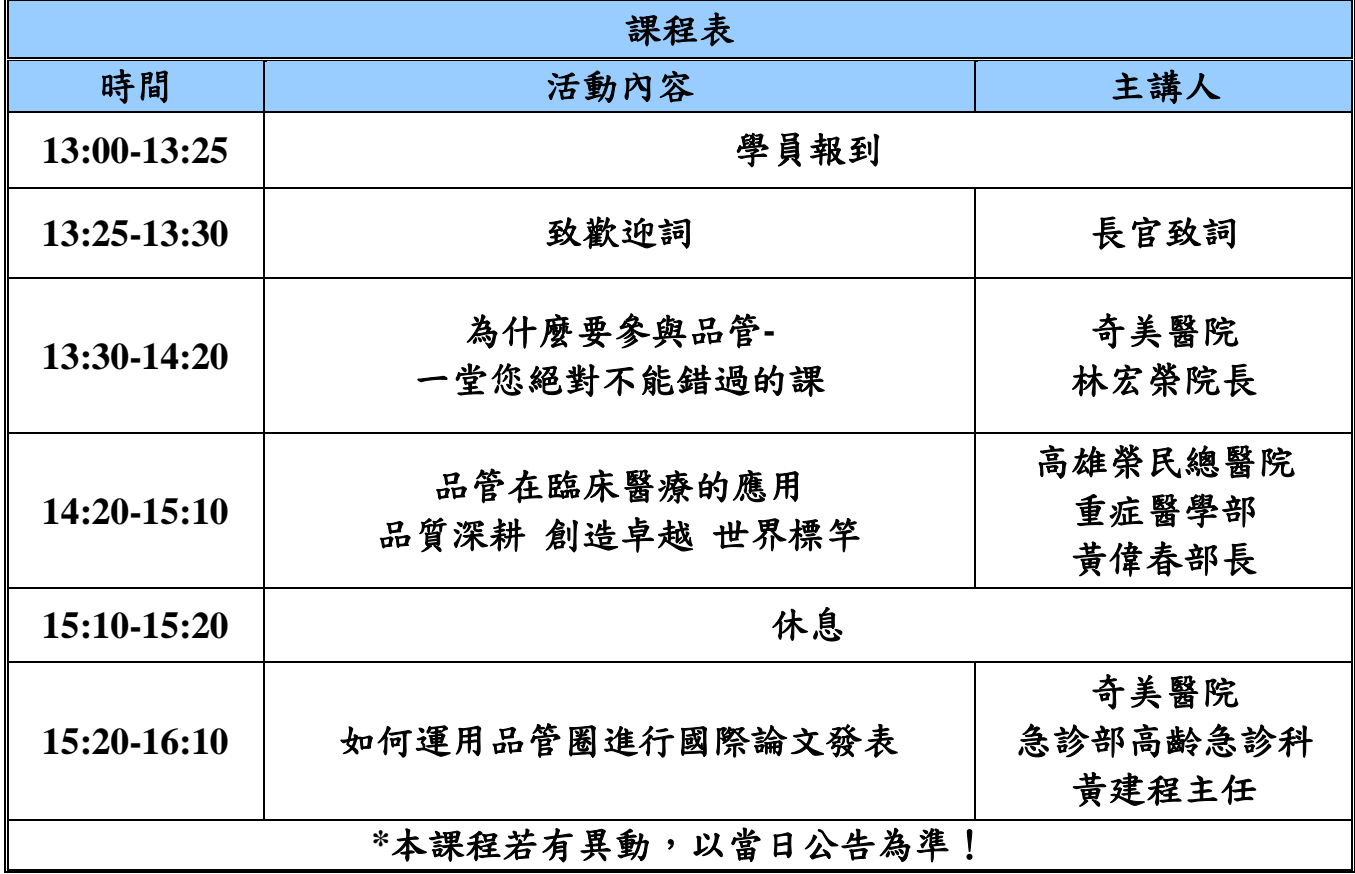

附件二

## 由臺灣品質提升看見世界**-**為什麼要參與品質改善推動**?**

## 報名事宜

- 時間: 111 年 10 月 20 日 (星期四) 13:30~16:10
- 報名截止日期:111年10月17日 (星期一),額滿即止,人數未達標準,將 延期舉辦。
- 請尊重智慧財產權,課程報名為一人上課費用,勿一人報名多人上課。
- 雲端講義:為響應配合政府推動節能減碳政策,此次研討會不提供紙本講義, 將於課程前一天提供電子檔講義下載,報名資訊請留正確 Email 及收據寄送 地址, 謝謝您!
- 收費標準:包含雲端講義及出席證明。
- 尚未繳交 109 年至 111 年常年會費者以非會員標準收費。

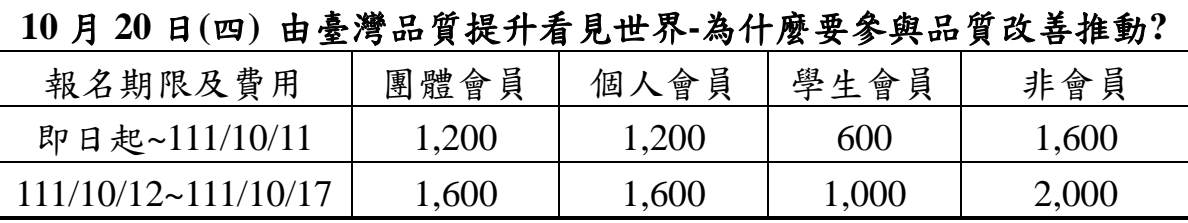

- 因上線人數有限,請盡早報名。可使用團體會員費用之人數依各家醫院團體 會員代表人數限定,若有超額報名請先洽詢協會人員,確認後再行匯款。
- 退費標準:

※如為重複或溢繳費用,則需扣除 100 元/人行政處理費。

- ※若無法更換學員名單欲辦理退費,活動前 7 日(含)辦理退費酌收手續費 100 元/人;活動前 1-6 日,扣除手續費 200 元/人。
- ※為顧及學員之權益,若已報名之學員活動前無法參加課程,最晚請於活 動前一天中午 12 點前來電告知或更換參與人員姓名(不再退費)。
- ※登錄視訊軟體時要使用報名的名字登錄,如非報名名單之姓名或未填寫 姓名,經主辦單位去除名單後不得要求退費、補上課或提出其他補償機 制等要求。
- ※課前若有問題請與主辦方事先進行視訊軟體測試(約於活動前 3~5 日會統 一測試),若當日因為因個人操作問題而無法登入不退費。
- ※如因主辦單位之失誤導致學員無法參與課程,必須於當日與協會進行反 應,以供後續退費之依據。
- 當天缺席者視為自動棄權,恕不退費、不登錄學分、不受理他人代領、不另 補寄。

### ※報名方式:

## 請繳費後再繳交報名表,未繳費則報名無效。

不預先保留名額。

### **1**、 網路線上報名:

進入協會網站: [http://www.ahqroc.org.tw/ →](http://www.ahqroc.org.tw/)點選最新消息→點選「由臺灣品質提升看見世界-為什麼要參與品質改善推動?」→點選 **<https://www.ahqroc.org.tw/ClassDetail.aspx?sid=A-20221020>** →依照指示填妥報名資料,如以銀行匯款,請務必填寫匯款帳號後 5 碼,若無法提供匯款 後5碼,請將匯款收據掃描後 mail 至協會信箱(ahqroc@gmail.com)

## **2**、 紙本方式報名:詳見下表

### **3**、 匯款方式**:**

合作金庫銀行(006) 國醫中心分行 戶名:臺灣醫療品質協會 帳號:5137717008221

## 「由臺灣品質提升看見世界**-**為什麼要參與品質改善推動**?**」報名表※請以正楷字體填寫

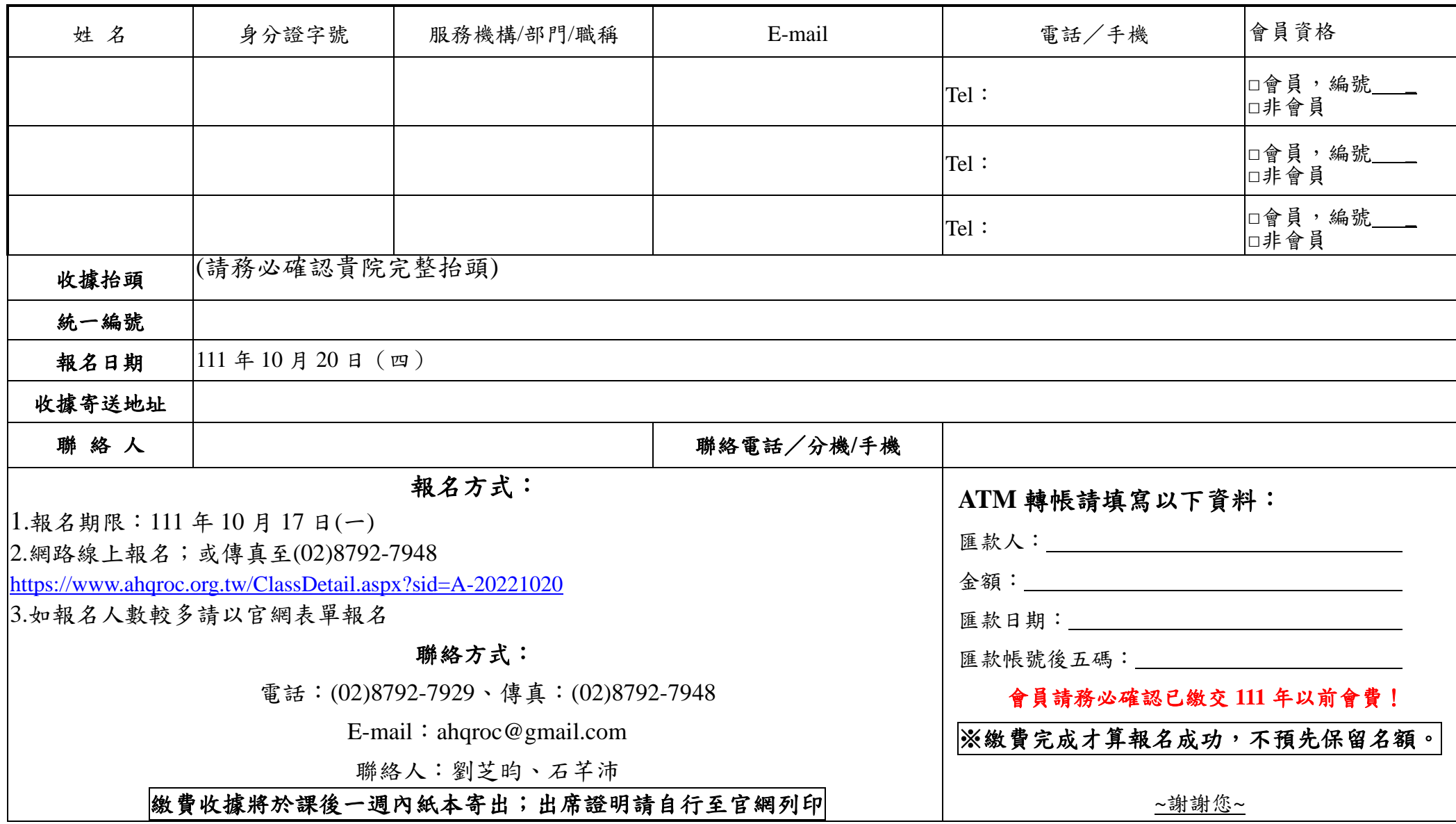

附件三

# 臺灣醫療品質協會 視訊課程操作教學

※課程進行中,依據著作權法,嚴禁拍照、錄音、錄影,任何未經授權之攝錄之行為, 或為類似之使用行為,皆嚴格禁止※

※請尊重智慧財產權,切勿一人報名多人上課※

※課程 ID 與密碼皆於課前提供

※本操作手冊包含電腦版及手機版操作,請選擇自己喜好的模式進行設定及操作

## 【**PC** 電腦版】

視訊課程:至官網

[\(https://meetingsapac.webex.com/webappng/sites/meetingsapac/dashboard/home\)](https://meetingsapac.webex.com/webappng/sites/meetingsapac/dashboard/home) 下載 Cisco Webex Meetings 桌面應用程式(建議網路連線頻寬 1.5MB)

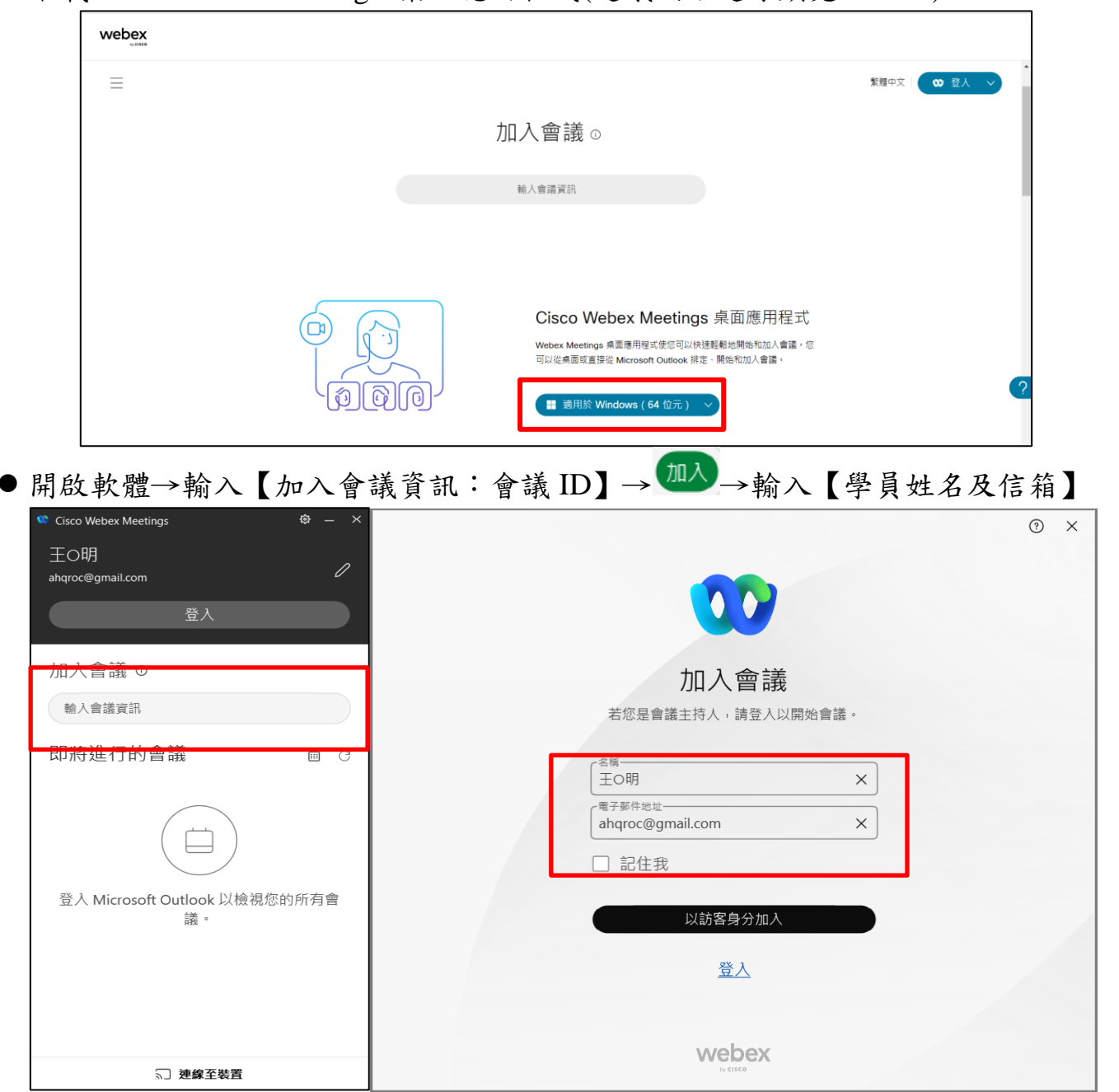

●點選【以訪客身份加入】→輸入【會議密碼】→點選【加入會議】, 成功加入會議!

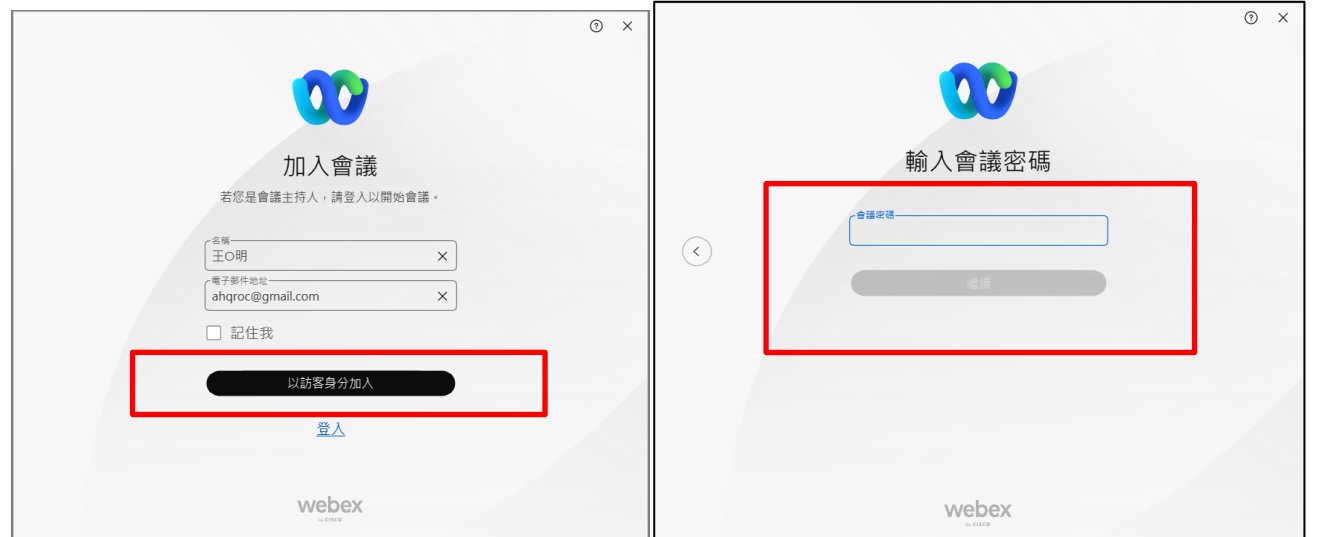

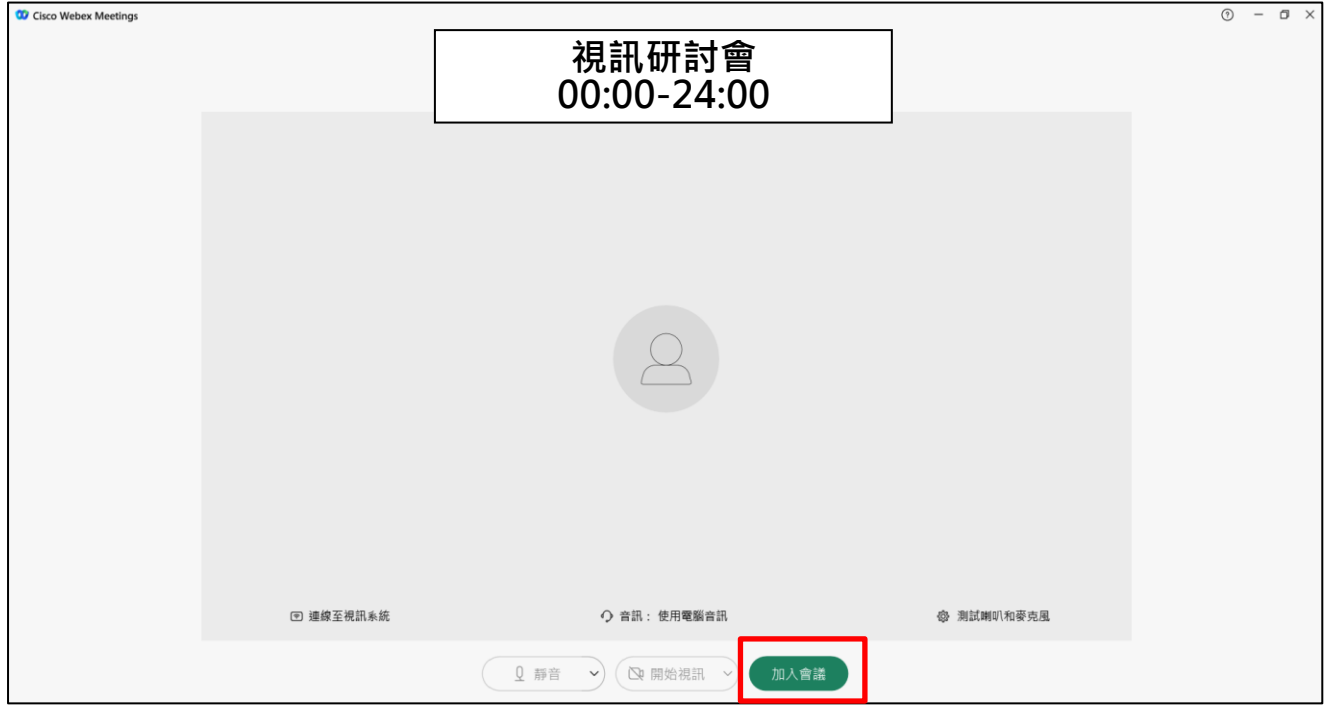

# 【手機版**-Android** 系統】

 請至您 Android 系統中的 Play 商店下載 Cisco Webex Meeting→開啟軟體,點選【加 入會議】

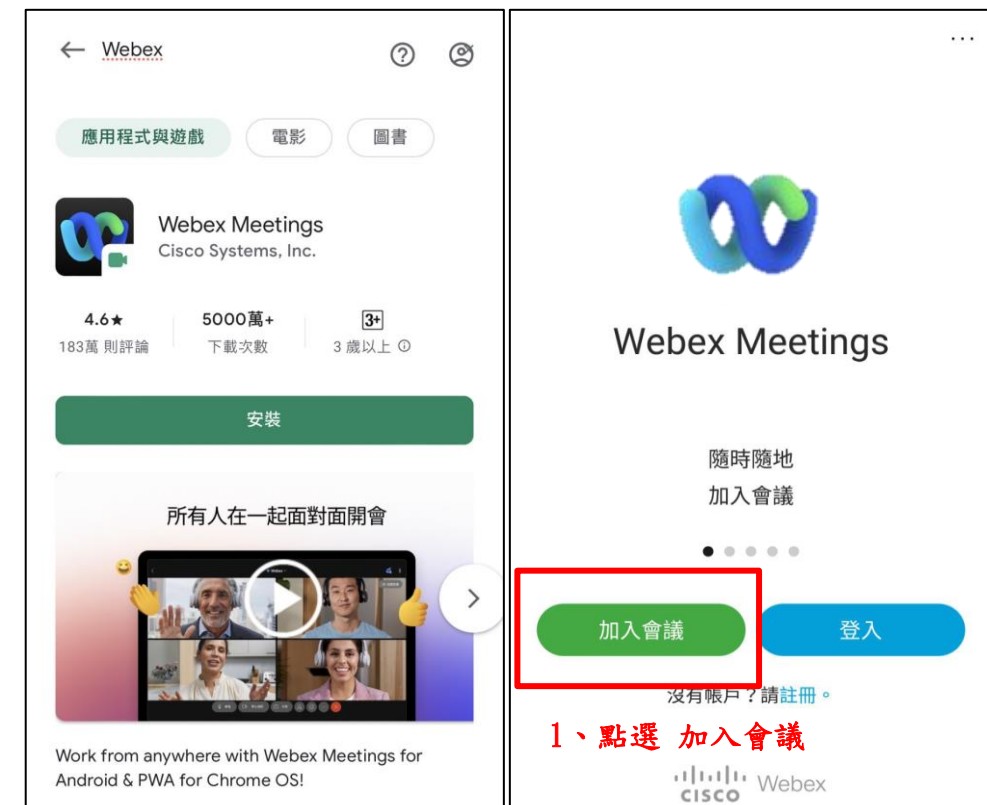

 輸入【會議 ID、學員姓名及信箱】 →輸入【會議密碼】→確認靜音關閉,點選【加入會議】,成功加入會議! ※請確實填寫報名時的姓名,以利辨別學員登入作業

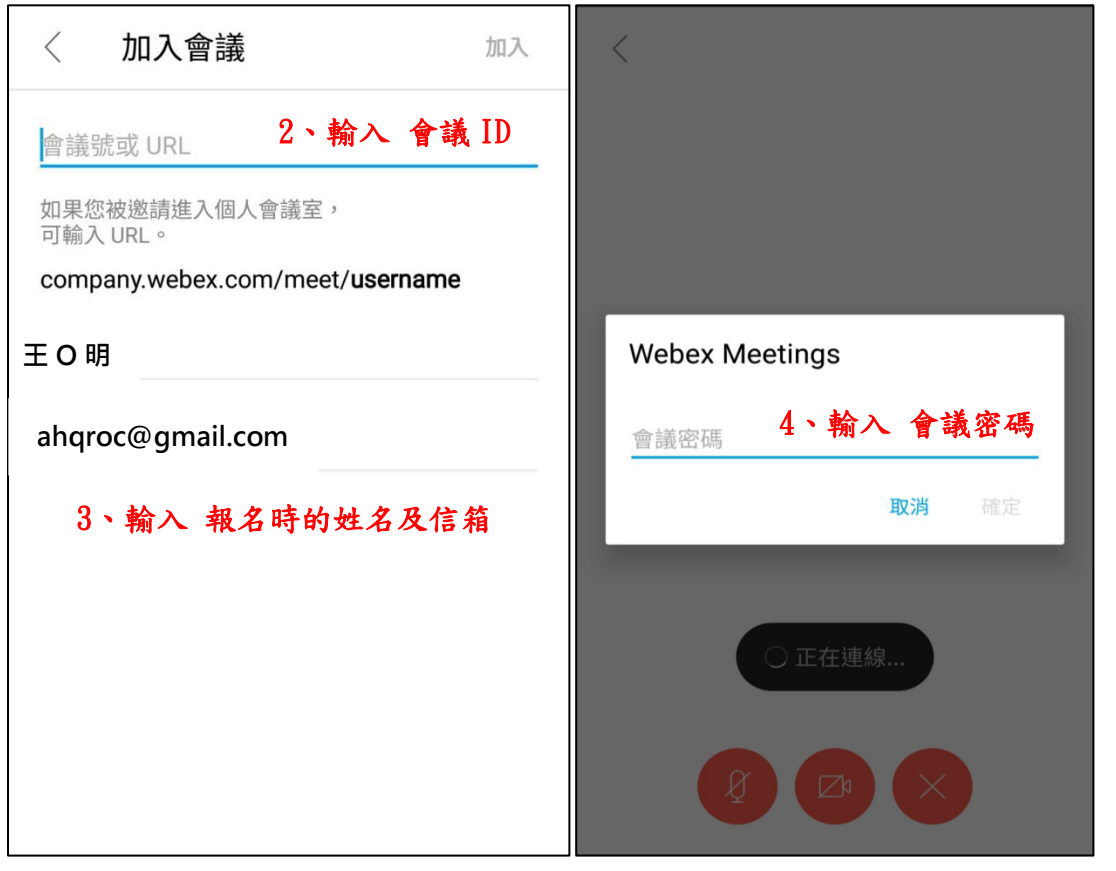

# 【手機版**-IOS** 系統】

請至您 IOS 系統中的 App store 下載 Webex Meeting→開啟軟體,點選【加入會議】

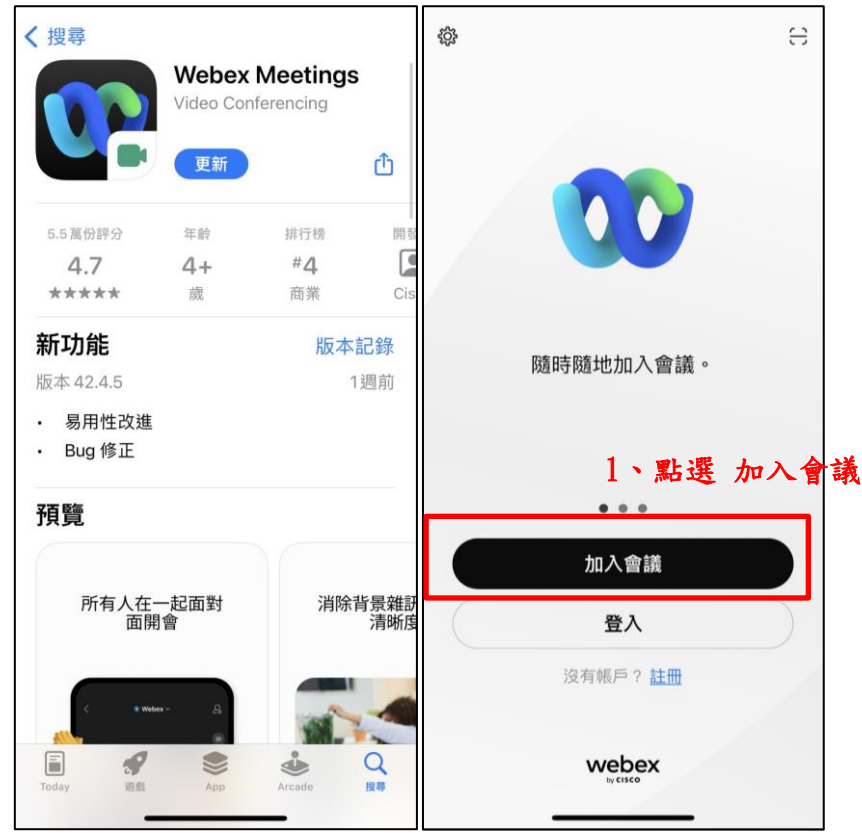

 輸入【會議 ID、學員姓名及信箱】 →輸入【會議密碼】→確認靜音關閉,點選【加入會議】,成功加入會議! ※請確實填寫報名時的姓名,以利辨別學員登入作業

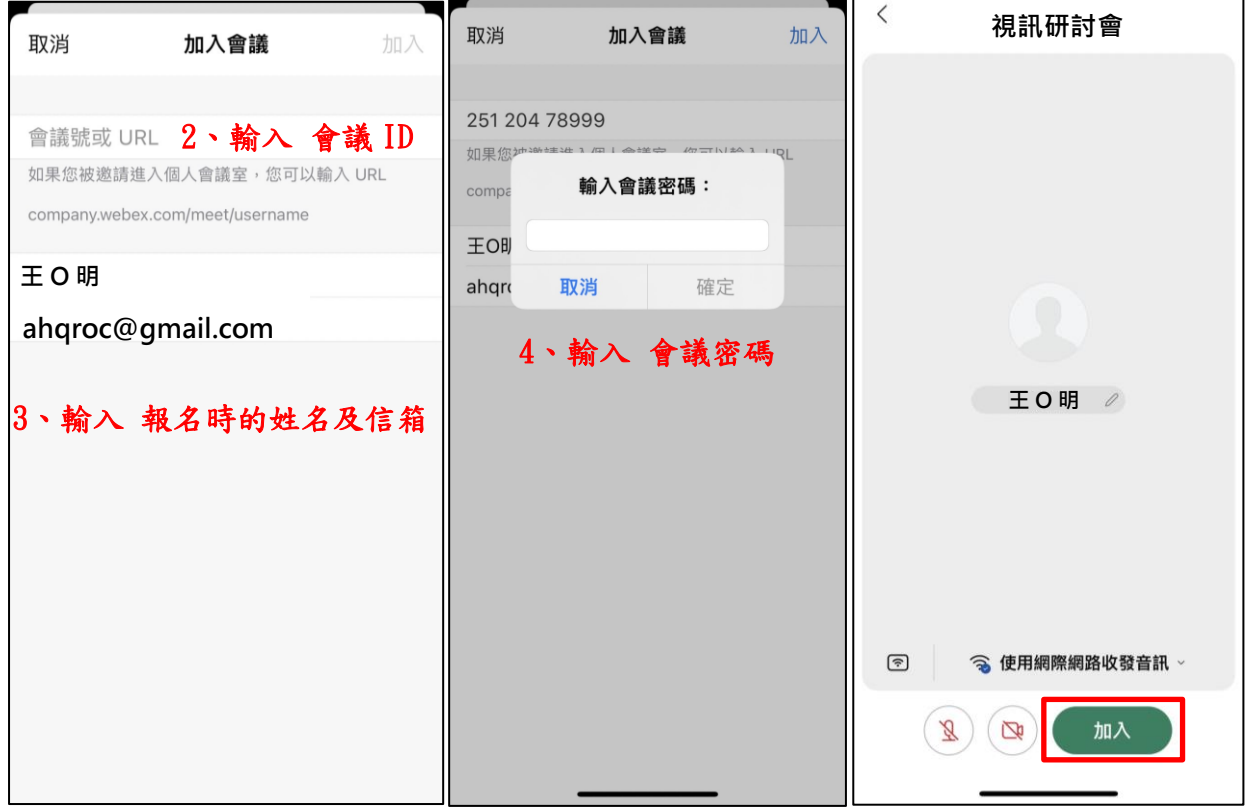

# 【常見問題與功能】

## Q1:沒聽到聲音

## A1:請點選麥克風符號內選單,更改喇叭設定

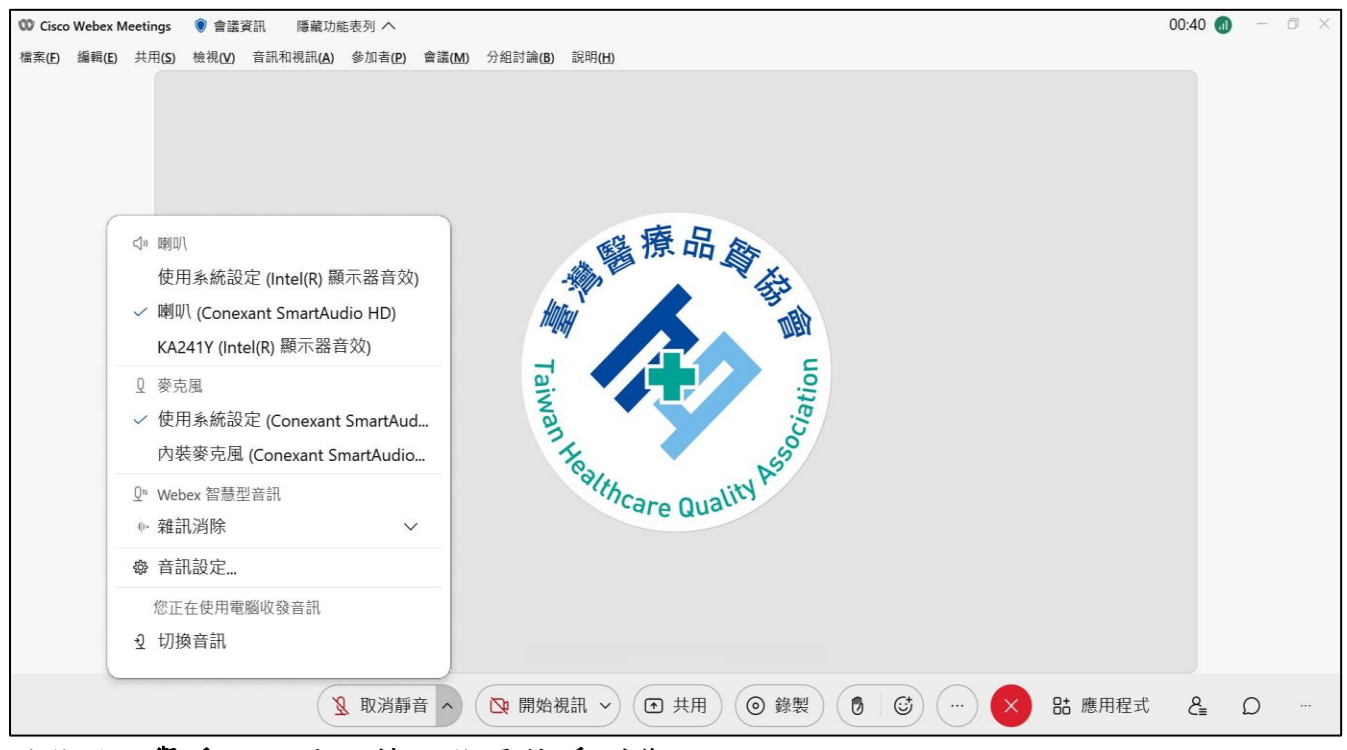

## 功能1:舉手,可使主持人能更快看到您

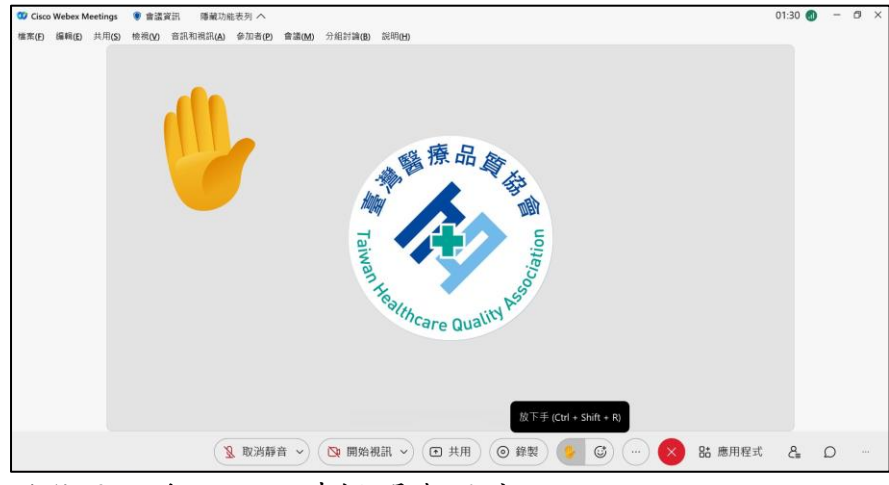

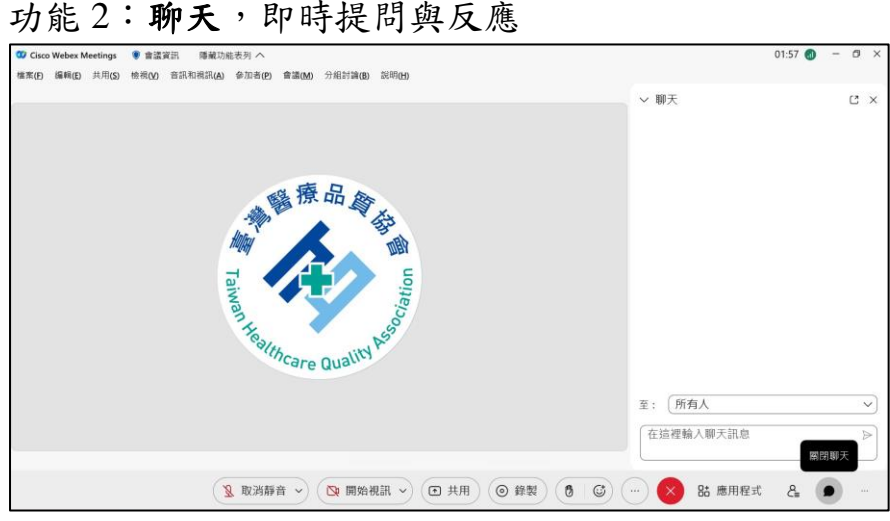